# Workshop Evaluation: Training Registration

### Prior to holding a SAS Workshop:

1. Log in to the SAS Portal. Enter your Email Address and Password, and then click Submit.

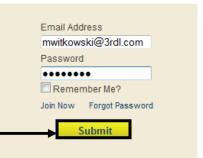

2. Click on **Teacher Tools** in the upper-right corner of the screen.

| DEPARTMENT OF ED                   | ania<br>UCATION  |                      | Welcome, Maria Logon 📅 Teacher Tools 🍈 Home   🛟 He |                       |               |  |
|------------------------------------|------------------|----------------------|----------------------------------------------------|-----------------------|---------------|--|
| SAS Standards<br>Aligned<br>System |                  |                      | Searc<br>Advanced Se                               |                       |               |  |
| Clear Standards                    | Fair Assessments | Curriculum Framework | Instruction                                        | Materials & Resources | Interventions |  |

-

3. Click the Workshop Evaluation button.

| My Profile                         | My ePortfolio                                                                       | My Website                                          | Publish your best!                                                                       |
|------------------------------------|-------------------------------------------------------------------------------------|-----------------------------------------------------|------------------------------------------------------------------------------------------|
|                                    |                                                                                     |                                                     |                                                                                          |
| Manage your account<br>information | Upload documents,<br>videos, presentations,<br>and more to your online<br>portfolio | Build your own<br>professional classroom<br>website | Become an instructional<br>leader by creating and<br>publishing your best work<br>in SAS |
| My Communities                     | Curriculum<br>Mapping                                                               | Workshop<br>Evaluation                              | PD Center                                                                                |
| My professional learning           | <b>?</b>                                                                            |                                                     | PD Center                                                                                |
| communities                        | Curriculum Mapping                                                                  | Workshop Evaluation                                 |                                                                                          |

4. Under Course Offerings, select an appropriate type of session and then click the Create Session button.

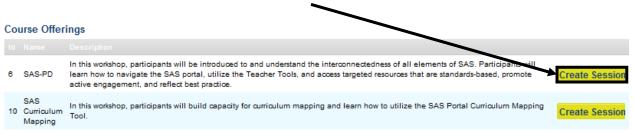

- **SAS-PD** a comprehensive overview of all the six elements of SAS, and the Teacher Tools.
- **SAS Curriculum Mapping** an introduction to the Curriculum Mapping tool.
- 5. In the **Create Training Session** form:
  - Enter a Session Name
  - Enter a Location

| Session Name        |                                 |
|---------------------|---------------------------------|
| Introduction to SAS |                                 |
| Location            |                                 |
| My District         |                                 |
|                     |                                 |
|                     | Introduction to SAS<br>Location |

Sue

Search Sue Alderfer

- 6. Your name will appear as the Instructor. To add cofacilitators, click the green arrow next to the Additional Instructor(s) field.
- 7. Enter their first or last name into the Additional Instructor(s) field, and then click Search.
- 8. A list of potential instructors will be returned. Click on the green plus sign to the right of the instructor you wish to select; they will be added to the Chosen Instructor(s) field.

Se

Module 8: Teacher Tools

Module 9: Training Techniques

Module 10: Trainers - Using What I've Learned

- Repeat steps 6 and 7 to add Additional Instructor(s) as needed.
- 10. Select the **Module** that you will be addressing during the training session by using the drop-down box.

Sue Deiter 📲 Sue Ann Houser Chosen Instructor(s) Note: In order to be selected as an Instructor, the person must be assigned the role of Trainer within SAS. Session Module(s) Session Module Duration Select a Module -Hours: Mins: 0 Select a Module Nodule 1: Laying the Foundation Module 3: Curriculum Frameworks Aodule 4: Assessment Module 5: Instruction Module 6: Materials & Resources Module 7: Safe and Supportive Schools

010

Instructor: Marla Witkowski

Additional Instructor(s)

(if more than 1 day of training

11. Once you select the Module, enter in the duration by using the Hours and Minutes fields to the right.

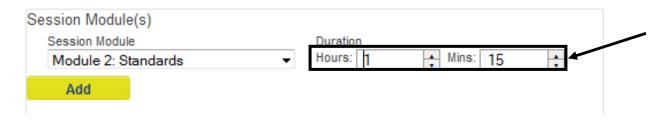

12. Click the **Add** button. Once you click the **Add** button, you will see the Module information in the space below the header **Chosen Session Modules(s)**.

| Se | ession Modul   | e(s)         |           |          |          |   |          |   |  |
|----|----------------|--------------|-----------|----------|----------|---|----------|---|--|
|    | Session Modul  | e            |           |          | Duration |   |          |   |  |
|    | Module 2: S    | tandards     |           | -        | Hours: 1 | + | Mins: 15 | + |  |
|    | Add            |              |           |          |          |   |          |   |  |
|    | Chosen Sessio  | on Module(s) | )         |          |          |   |          |   |  |
|    | Session Mod    | dule Title   | Duration  |          | 4        |   |          |   |  |
| L. | Module 2: Star | ndards       | Hours: 01 | Mins: 15 | × 1      |   |          |   |  |

- 13. To Add Additional Modules to your training session, repeat steps 10-12.
- 14. Click on the **Calendar icons** to select a **Training Date** and **End Date** for the session.
- 15. Click on the **Clock icons** to select a **Start** time and **End** time for the session.

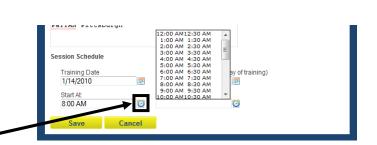

16. Click the **Save** button.

17. The session will be added to the list under **My Training Sessions**. It will include a **Participant Registration Code** that needs to be distributed to participants at your **Training Session**.

| My Training | g Sessions |                     |             |                                                             |                               |            |
|-------------|------------|---------------------|-------------|-------------------------------------------------------------|-------------------------------|------------|
|             |            |                     |             |                                                             | Participant Registration Core |            |
| 511         | SAS-PD     | Practice Session    | My District | Date(s): 11/23/2010 - 11/23/2010<br>Time: 8:00 AM - 9:00 AM | sas-pd-1260 🥖                 | â 🗈        |
| 505         | SAS-PD     | Introduction to SAS | My District | Date(s): 9/22/2011 - 9/22/2011<br>Time: 3:30 PM - 4:45 PM   | sas-pd-1255 🥖                 | <b>4</b> 🗈 |

- To edit your session, click the Modify Session (pencil) icon.
- To view a list of participants, click the View Participants (people) icon (Note: You will not be able to view a list of participants until they have had an opportunity to register during your session).

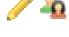

## During Your SAS Workshop:

- 1. Have session participants log in to the **SAS Portal**. They should enter their **Email Address** and **Password**, and then click **Submit**.
- 2. Participants should click on **Teacher Tools** in the upper-right corner of the screen.

| pennsylvania<br>DEPARTMENT OF EDUCATION<br>SAS Standards<br>Aligned<br>System |                  |                      | Welcome, Maria | 🙆 Home   🔮 Help       |                 |
|-------------------------------------------------------------------------------|------------------|----------------------|----------------|-----------------------|-----------------|
|                                                                               |                  |                      | Search         |                       |                 |
| SAS -                                                                         | System           |                      |                |                       | Advanced Search |
| Clear Standards                                                               | Fair Assessments | Curriculum Framework | Instruction    | Materials & Resources | Interventions   |

3. Participants should then click the Workshop Evaluation button.

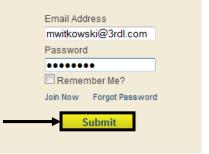

 Participants should enter the Participant Registration Code for the session in the Course Registration field, and then click the Register button.

#### Course Registration

Enter the registration code provided by your trainer:

| sas-pd-1255 | Register |
|-------------|----------|
|             |          |

Email Address mwitkowski@3rdl.com

Password

Remember Me?
Join Now Forgot Password

 Submit

5. The session will be added to the list under **My Workshops**. Participants click on the **Take Survey** link to complete an online training evaluation at the end of the SASIT Training Workshop.

| Session Id | Course Name | Session Name        | Location  | Schedule | Eva                                                       | aluation    |
|------------|-------------|---------------------|-----------|----------|-----------------------------------------------------------|-------------|
| 505        | SAS-PD      | Introduction to SAS | My Distri | đ        | Date(s): 9/22/2011 - 9/22/2011<br>Time: 3:30 PM - 4:45 PM | Take Survey |

### **Reviewing Session Data**

My Workshops

- 1. Log in to the SAS Portal. Enter your Email Address and Password, and then click Submit.
- 2. Click on **Teacher Tools** in the upper-right corner of the screen.

| pennsylv        | ania<br>ULATION                    |                      | Welcome, Maria Logout 🚰 Teacher Tools 🙆 Home |                       |               |  |
|-----------------|------------------------------------|----------------------|----------------------------------------------|-----------------------|---------------|--|
| SAS 😣           | SAS Standards<br>Aligned<br>System |                      |                                              | Sea<br>Advanced       |               |  |
| Clear Standards | Fair Assessments                   | Curriculum Framework | Instruction                                  | Materials & Resources | Interventions |  |

3. Click the Workshop Evaluation button.

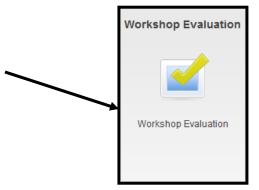

4. Under My Training Sessions, locate the session you wish to review evaluation data for.

|              | My Trainin | g Sessions |                     |             |                                                             |             |       |
|--------------|------------|------------|---------------------|-------------|-------------------------------------------------------------|-------------|-------|
|              |            |            |                     |             |                                                             |             |       |
| $\mathbf{i}$ | 511        | SAS-PD     | Practice Session    | My District | Date(s): 11/23/2010 - 11/23/2010<br>Time: 8:00 AM - 9:00 AM | sas-pd-1260 | 🥖 🏝 🖻 |
| )            | 505        | SAS-PD     | Introduction to SAS | My District | Date(s): 9/22/2011 - 9/22/2011<br>Time: 3:30 PM - 4:45 PM   | sas-pd-1255 | 🥖 🐴 🗈 |

5. Click the View Survey Results icon.

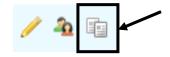

6. The **Survey Results** will open in a new window.

| Survey Results     |                                                                                                    |                                                                                                    |
|--------------------|----------------------------------------------------------------------------------------------------|----------------------------------------------------------------------------------------------------|
| Survey(s) Complete | Agree (3) 7%                                                                                                    |                                                                                                    |
|                    | bottom of the window to <b>Export/Print</b> . The <b>Survey</b> princ<br>click the <b>Save</b> (disk) <b>icon</b> to save them. | nt Close Export/Print                                                                                                    |
| E 40 - 1 4         | 💫 🔶 🕂 / 3 💿 💿 133% 🗸 📑 🔂                                                                                                    | <b>Note:</b> Viewing a file in PDF<br>format requires Adobe Reader,<br>a free application distributed by<br>Adobe Systems. |
|                    | Survey Results For: Introduction to SAS                                                                                         | http://www.adobe.com/produc<br>ts/reader/                                                                                  |